# 添加物や外観、包装の違いについて調べたい

同⼀規格の先発品と後発品の医薬品で、添加物や外観、包装の違いを⼀覧で確認することができます。

## まず、メインメニューから「後発品検索」を選びます。

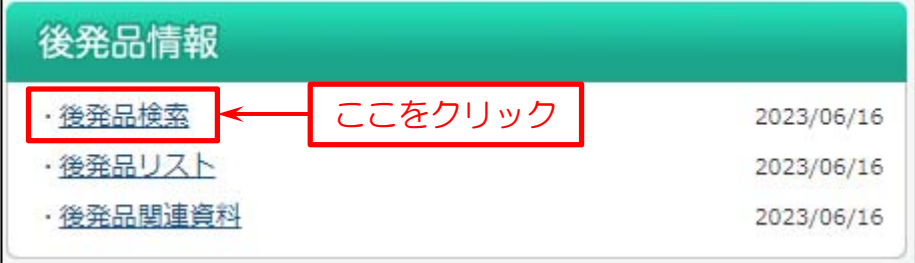

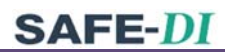

次に検索画面を表示します。

#### 下図の例では

- (1)「医薬品名」を入力。
- (2)「医薬品名検索」をクリック。
- (3) 医薬品名の検索結果「医薬品名検索一覧」を表示します。
- (4)調べたい医薬品(商品名)をクリック。
- (5)「後発品検索」をクリック。

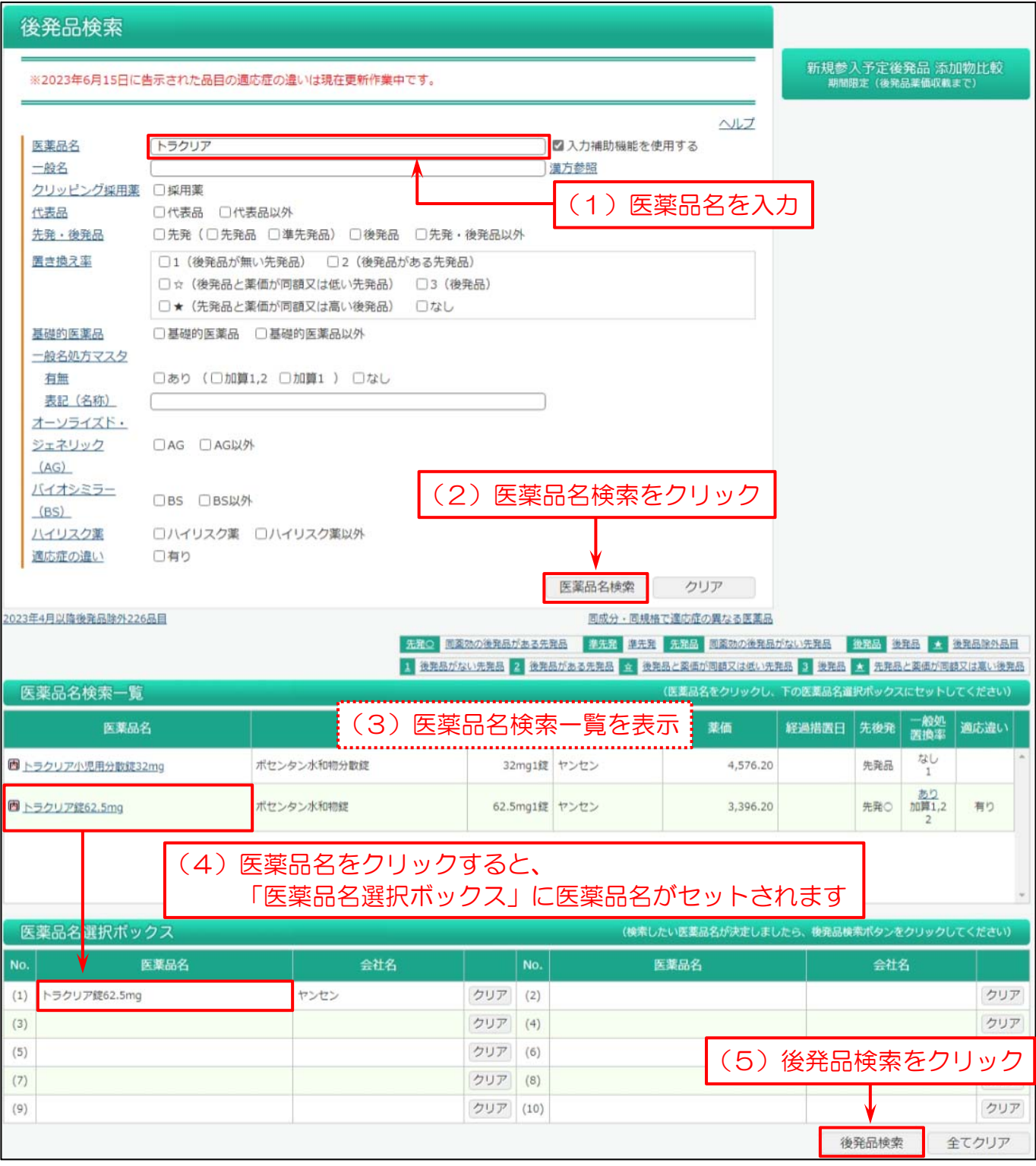

後発品検索結果一覧を表示します。

- (1)検索結果⼀覧画⾯で、添加物や外観、包装の違いを調べたい医薬品の、同規格後発有無の「有り」をクリック。 「有り」をクリックすると画面下部に「同規格の検索結果」を表示します。
- (2)同⼀規格の医薬品の中から添加物や外観、包装の違いを調べたい医薬品の選択列のチェックボックスにチェックを 付けます。(全てチェックにチェックを⼊れると、全品⽬の選択が可能です)

### (3)「添加物・外観・包装単位の違い表示」をクリック。

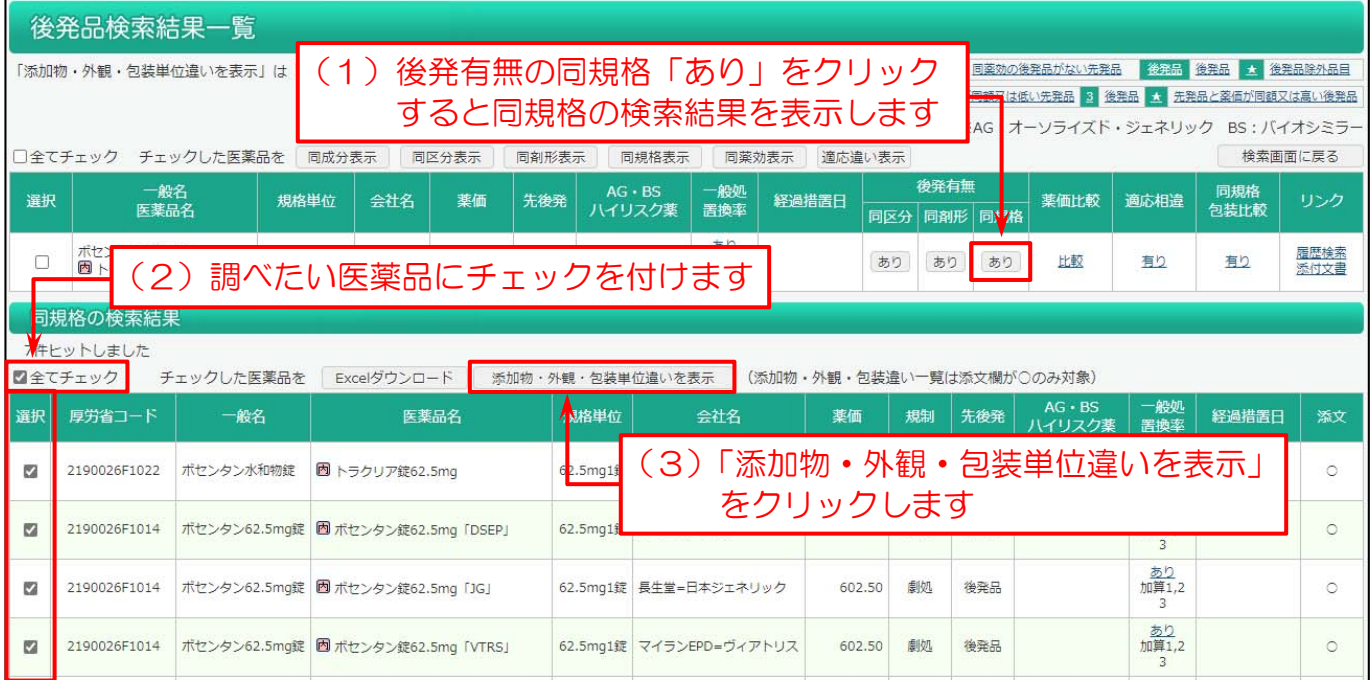

#### 同一規格の医薬品の添加物・外観・包装の違いの一覧を表示します。

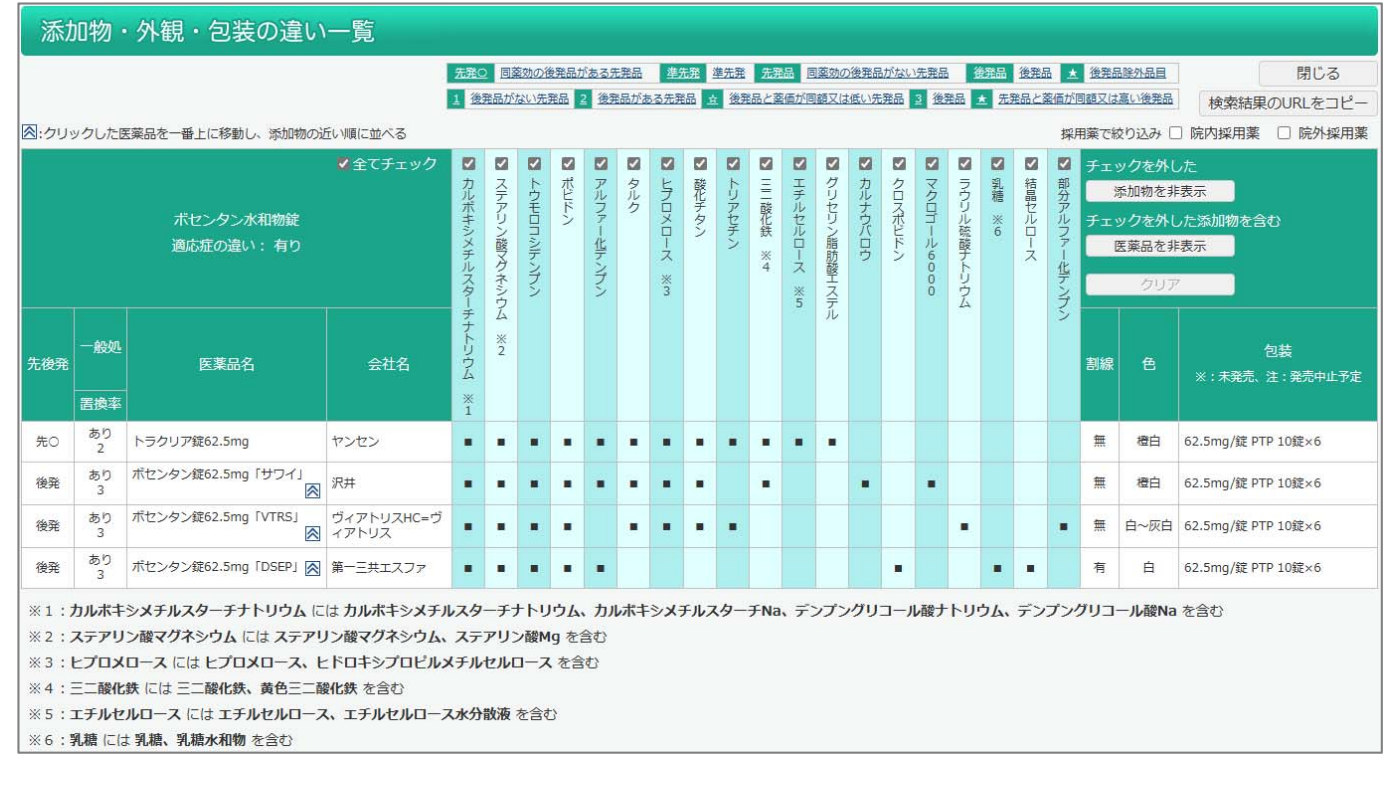

- ・ 「添加物・外観・包装の違い一覧 |の添加物は添付文書情報を基に作成しています。
- ・ 添付文書情報がない医薬品は一覧表に反映しません。
- ・ 添付文書による添加物名の表記のゆれを統一し、統一した添加物名に含まれる成分を脚注に表示しています。
- ・ 表中の「非公開〇成分」とは、その医薬品の添付文書において具体的な成分名が伏せられた添加物があることを 示します。その医薬品の添付文書に記載された添加物(SAFE-DI 添加物比較の表中で■がついた添加物) 以外に数字の数だけ添加物が添加されています。
- ・ [同区分][同剤形][同規格]画面の「添付文書」へのリンクがある医薬品のみ「添加物・外観・包装の違い一覧」に 反映いたします。
- ・添加物名が 25 文字以上の場合、添加物の列は 20 文字まで表示し、脚注に正式名を表示しています。
- ・ 添加物名の上にあるチェックを外して「チェックを外した添加物のみ表示](※1)をクリックすると、チェックを外した 添加物の列が非表示になります。「チェックを外した添加物を含む医薬品を非表示](※1)をクリックすると、 チェックを外した添加物の含む医薬品の行が非表示になります。非表示の際には、「非表示添加物あり」列が表示 され、薬品ごとに非表示になった添加物の数が表示されます。(初期表示は全ての添加物を表示します)
- ・「採用薬で絞り込み」のチェックボックス(※2)で、採用薬のみを絞り込むことが可能です。
- ・ 添加物や医薬品を非表示にしているとき「クリア]をクリックすると、全ての添加物が再表示されます。 (チェックボックスの状態は、非表示の時の状態が保持されます)
- ・並べ替えボタン(※3)で一番上に表示する医薬品を任意に選択することが可能です。以降は、添加物の近い順に 並べ変わります。

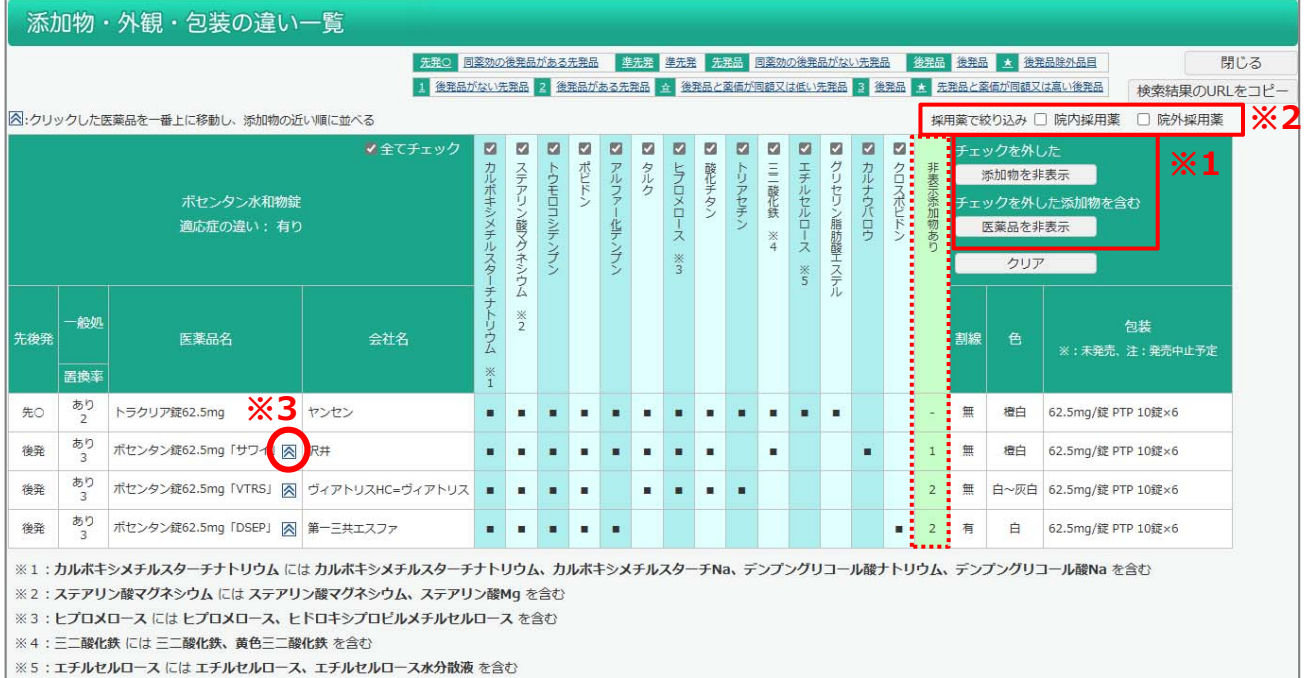